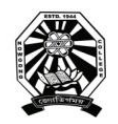

# Nowgong College (Autonomous)

## **Examination Form Fill Up Notice PG First Semester End Term Examination 2021**

(M.A. in Assamese, Education, English, Geography, History, Philosophy and M.Sc. in Botany, Chemistry, Geography, Zoology)

-------------------------------------------------------------------------------------------------------------------------------------------

This is for information of all concerned that the Examination Form fill up process of Nowgong College (Autonomous) for the students of PG 1<sup>st</sup> Semester, Regular-2021 Batch *(M.A. in Assamese, Education, English, Geography, History, Philosophy and M.Sc. in Botany, Chemistry, Geography, Zoology)* will be done through online mode and the portal will be made live from 04.00 P.M. of  $7<sup>th</sup>$  of December 2021. After filling up the Online Examination Form, the students shall have to take printouts of the submitted Form as well as Payment Transaction Slip and submit both to the college office along with the photocopy of Marks-sheet/Grade-sheet of last examination passed and Registration Certificate of the Board/University last attended.

The students are requested to go through the User Manual prepared for the purpose before filling up their online examination forms. The details of schedule, portal, fee structure etc. are given below.

#### **Schedule**

- 1. Online Form Fill up: From **07/12/2021** to **13/12/2021**
- 2. Last date of submission of hardcopy to college office: **14/12/2021.**

## **Portal for Form Fill Up**

[`https://edu.nep20vms.online/login](https://edu.nep20vms.online/login)

### **Fee Structure:**

- 1. M.A. in Assamese, Education, English, History and Philosophy: Rs. 1500/-
- 2. M.A. in Geography: Rs. 2500/-
- 3. M.Sc. in Botany, Chemistry, Geography and Zoology: Rs. 2500/-

### **Link For Tutorial Videos**

- 1. [http://bit.ly/Examination\\_Form\\_fillup](http://bit.ly/Examination_Form_fillup)
- 2. [bit.ly/Examination\\_Formfillup](http://bit.ly/Examination_Formfillup)

This is issued with the approval of the Principal & Chief Controller of Examinations, dated  $7<sup>th</sup>$ December 2021.

four pr

Controller of Examinations Nowgong College (Autonomous)

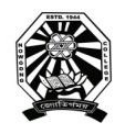

# Nowgong College (Autonomous)

## **User Manual for Filling the Online Examination Form PG First Semester End Term Examination 2021**

(M.A. in Assamese, Education, English, Geography, History, Philosophy and M.Sc. in Botany, Chemistry, Geography, Zoology) ----------------------------------------------------------------------------------------------------

## **A. Before proceeding to apply, read this Manual carefully and please ensure that you have:**

- Scanned copy of applicant's recent passport size photograph
- Scanned copy of applicant's signature
- Debit/Credit card or online banking details for making the payment
- Create an email account if you already don't have one
- You must give a mobile number during the process. If you don't have mobile number, please enter your guardian's mobile number for any further correspondence in this regard.

## **B. Instructions for filling the ONLINE EXAMINATION FORM**

- 1. Visit the College portal at<https://edu.nep20vms.online/register>
- 2. Fill-Up your details-Your First Name, Last Name, Email ID, Mobile No, Select a Degree from the drop down menu, **create a password** and click *Register* as shown below.

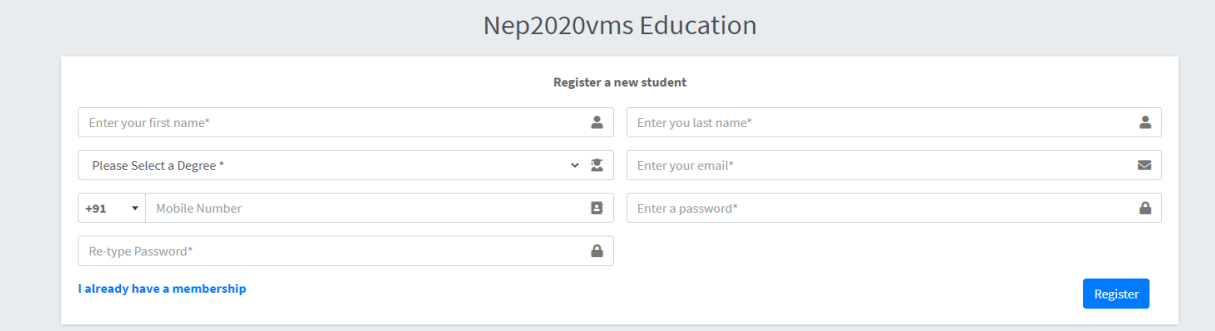

All the Degrees offered by the college will appear in the drop down menu. Please select the particular degree that you are appearing as shown below

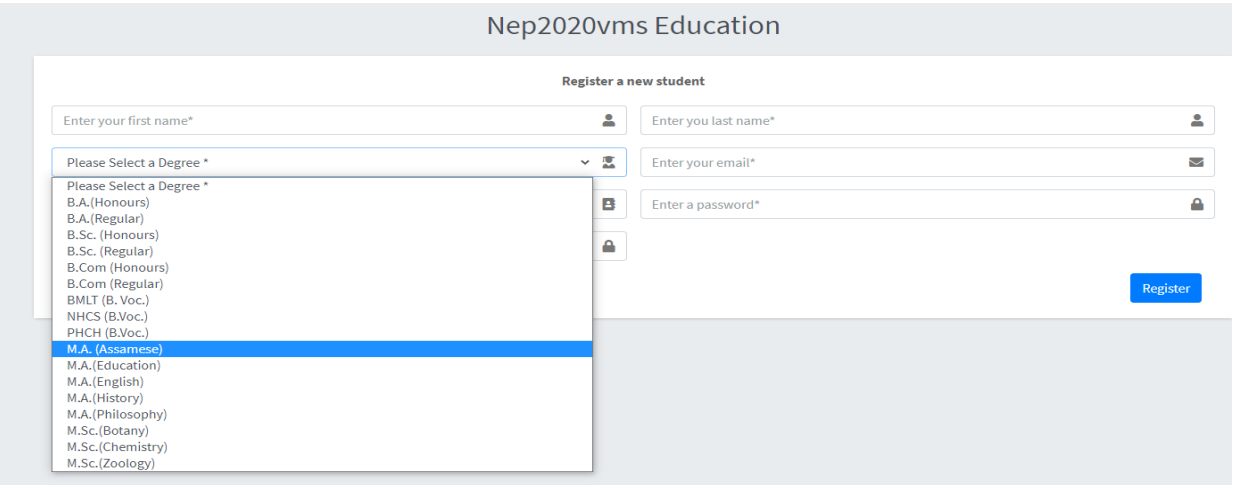

3. **Remember your Email Id and Password**. These will be required for further proceedings. Once you click *Registe*r, a pop-up menu will appear as *'Registered Successfully'*. Please click *Ok* as shown below-

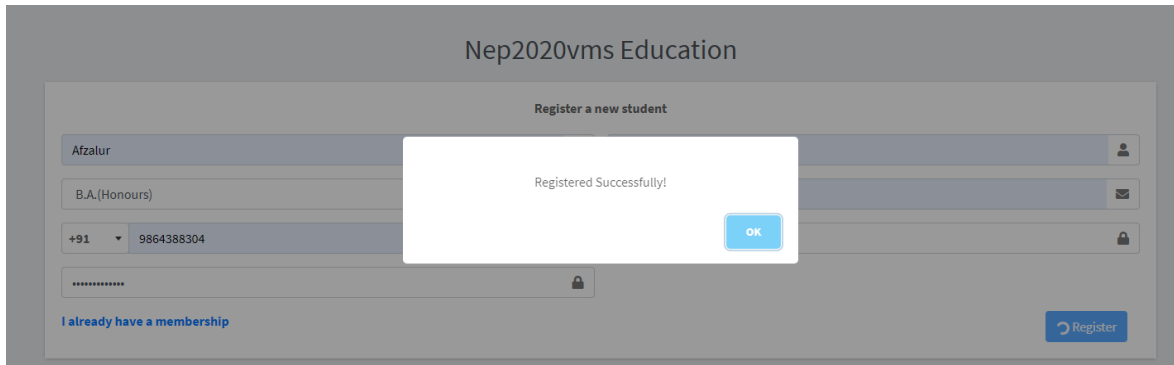

4. Once you are Registered Successfully, you will be directed to *Sign In* page. Enter your Email ID and Password and Click *Sign In* as shown below-

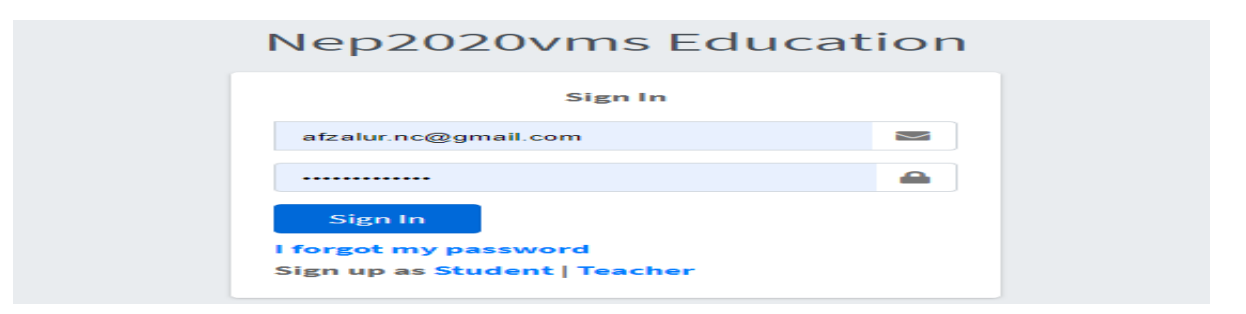

5. After sign in, Dashboard will appear before you. On the left side of the dashboard page Click on *Exams*, then click *Fillup Exam Form* as shown below.

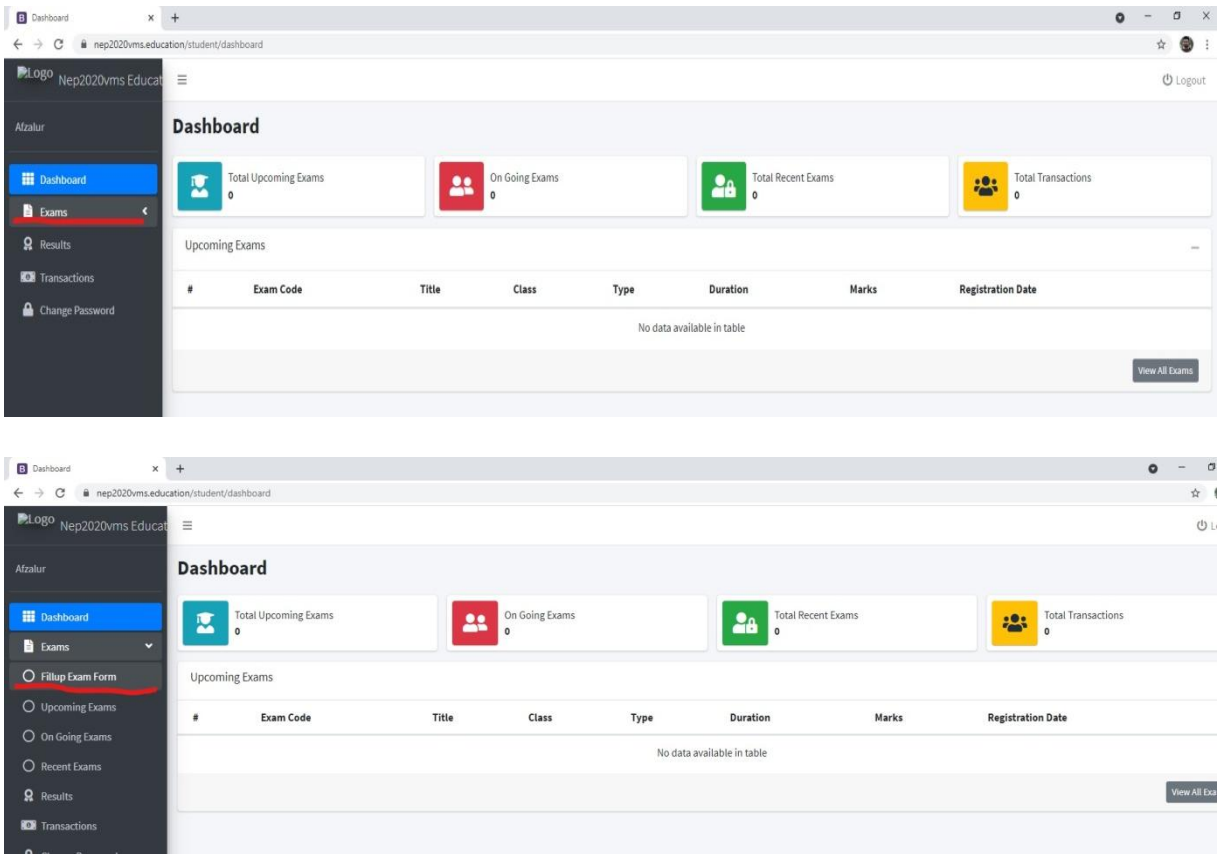

6. Once you Click *Fillup Exam Form*, *Registration Exams* page will appear. This page will show all the Degrees. Please click *Register* appeared on the right end side of that degree in which you are appearing. *Suppose, if you are appearing M.A. (Assamese), then click Register appeared in right end side of M.A. (Assamese) as shown below*

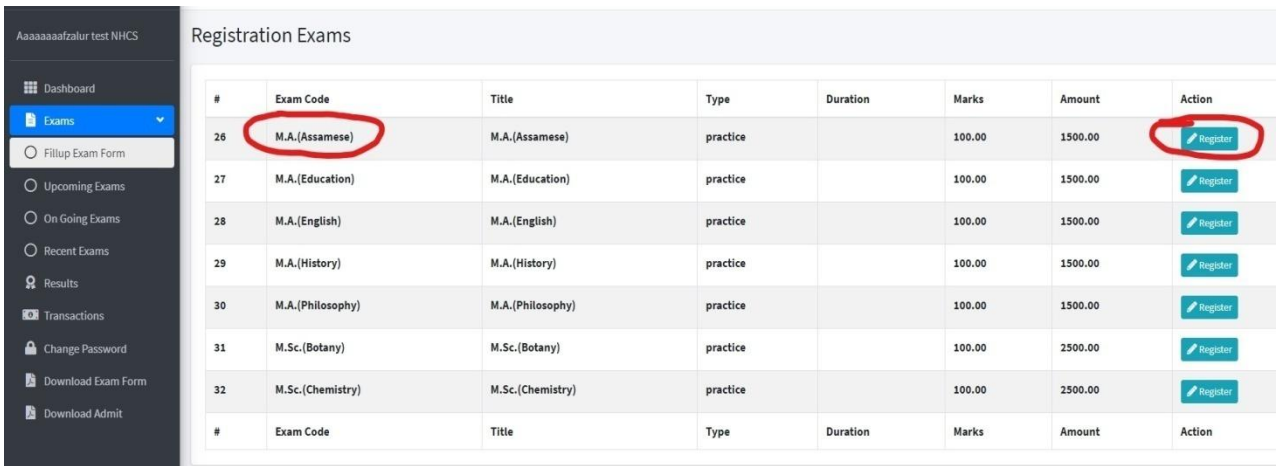

7. Next, the *Exam Form* will appear before you. Fill up all the details carefully as shown below.

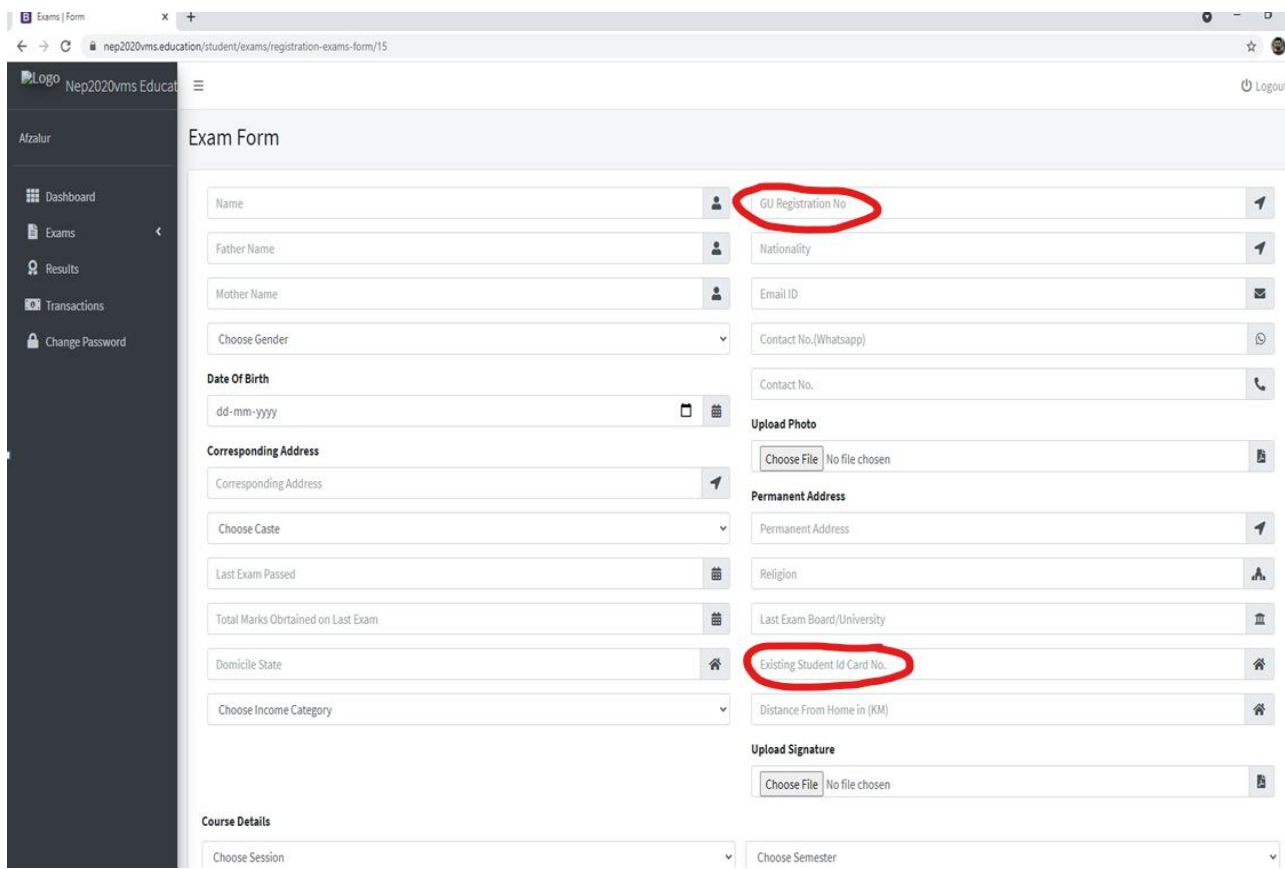

*(Important: The students who passed their UG degree from Universities other than Gauhati University don't have GU Registration Number yet. Hence, write A/F in place of 'GU Registration No'.* 

*In place of 'Existing Student ID Card No.' please write the eight digit Id no. printed in your college Id card. In case, you don't get college Id card, please contact College office to get the same.)*

8. Scroll Down the page and enter *Course Details* from the Drop down menu. *Choose Session* as 2021-2022, *Choose Semester* I and *Choose Academic Level* as **Postgraduate** as shown below.

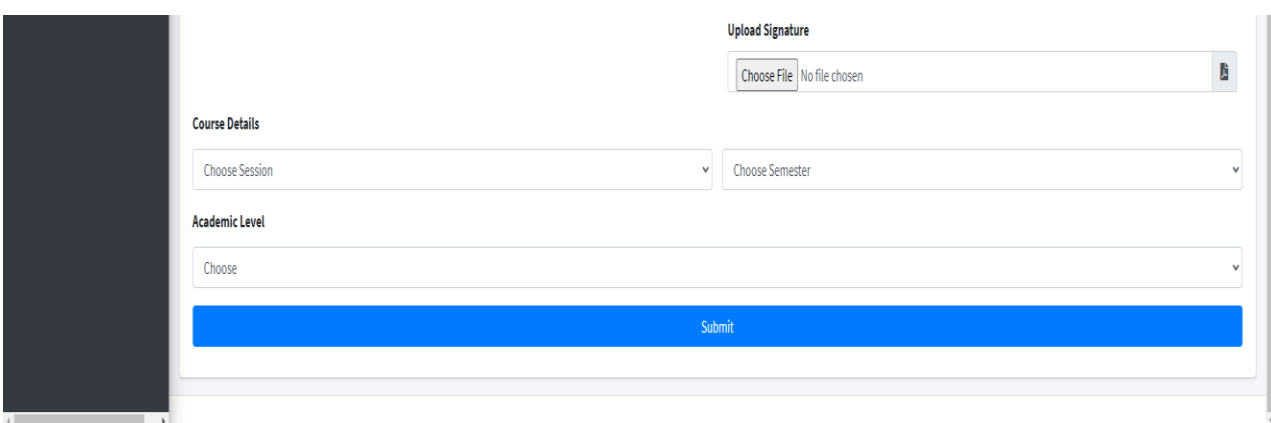

9. Once you choose Postgraduate as Academic Level, the field for *Choose Degree* will appear. Please select the Degree you are appearing as shown below*.*

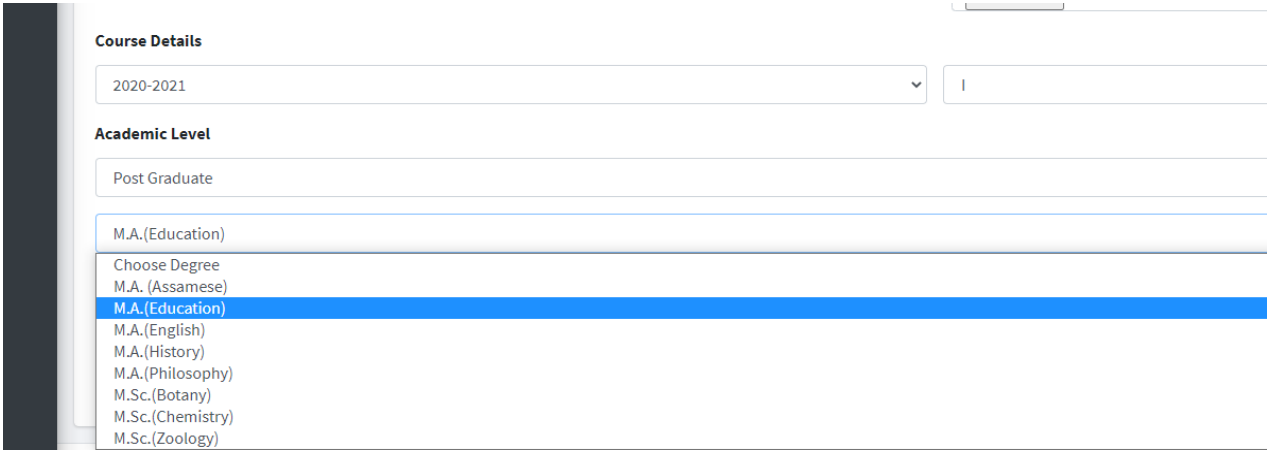

10. After *Choosing Degree*, the field for *Choose Class* will appear by default. The Coding of Classes are like-

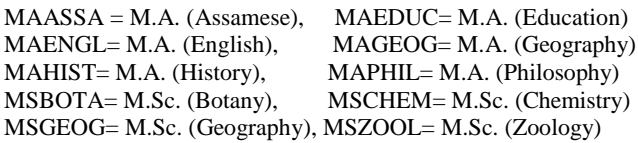

Please select the Class from the Drop Down Menu as shown below

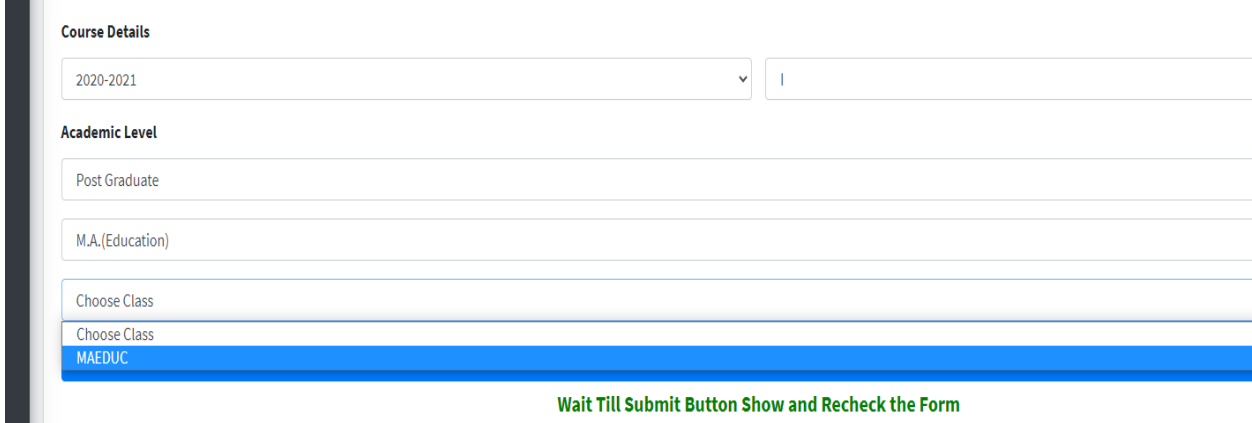

11. Once you fill up the above details, *Choose course and Choose subject* will appear below the page. *Please select all the courses that will appear as shown below*.

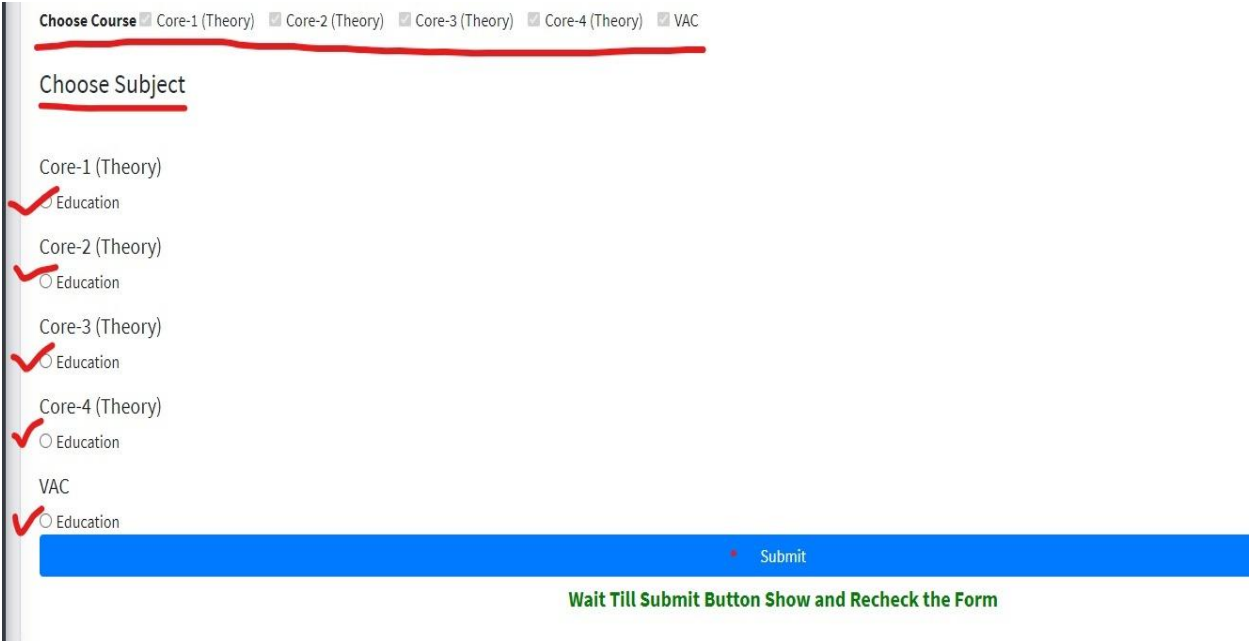

12. As you select your courses, the *Choose Paper* will appear next by default. **Please check whether the papers are correct or not**. Then Click on *Submit* button as shown below.

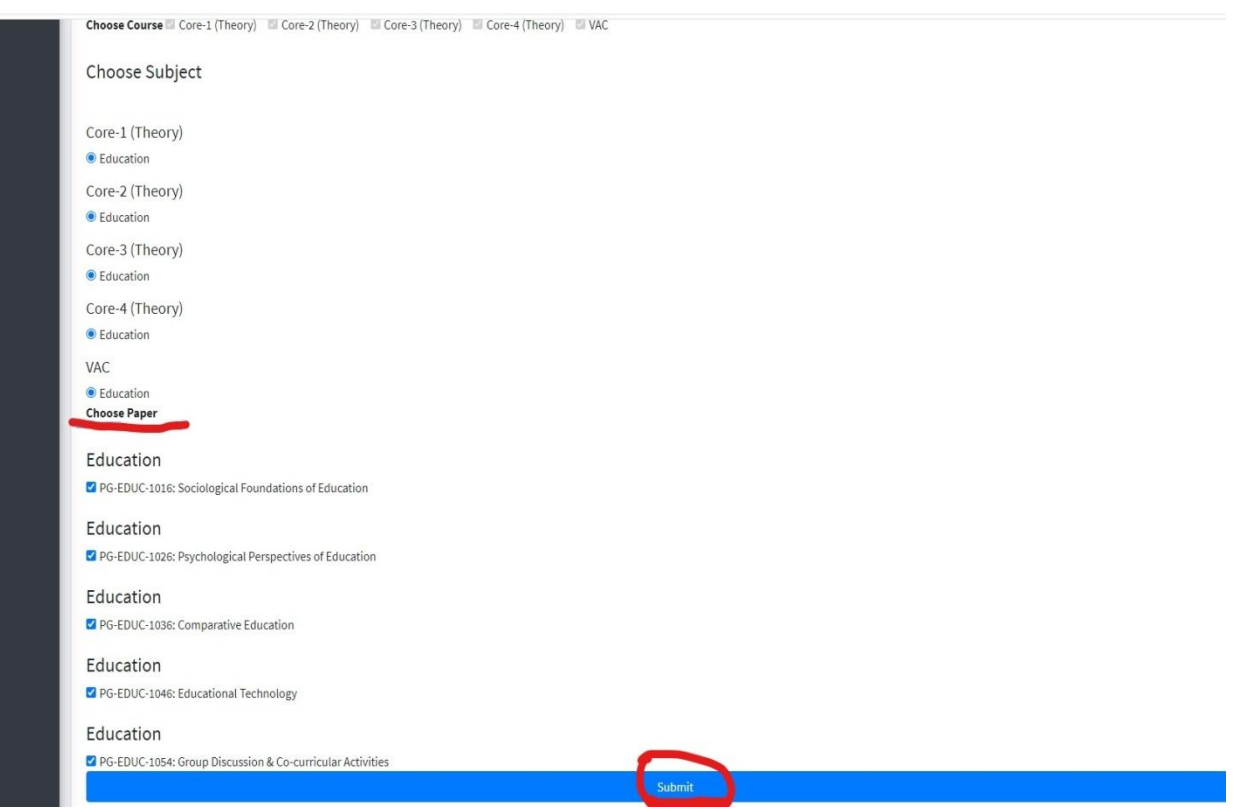

13. After submitting, the *Form* will appear as shown below.

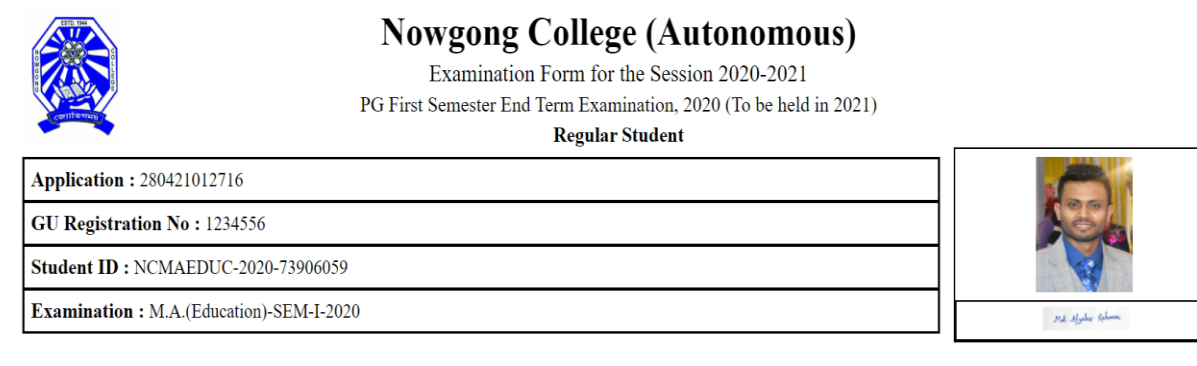

#### **Personal Details of the Candidate**

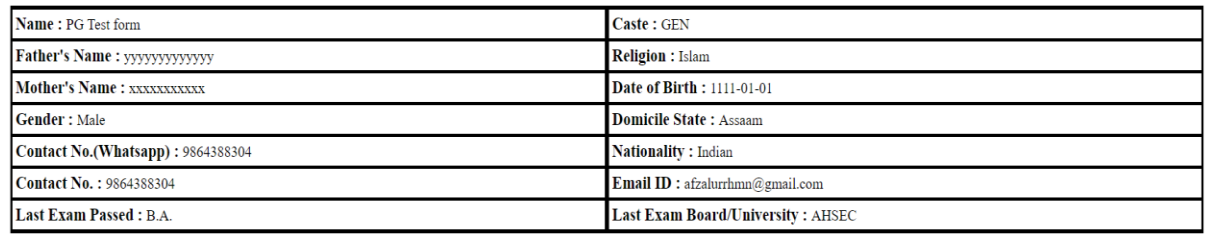

#### **Address Details of the Candidate**

**Corresponding Address** 

**Permanent Address** 

#### 14. Scroll down the *Form* and Click on *Pay Now appeared at the bottom of the Form*.

#### **Degree Details of the Candidate**

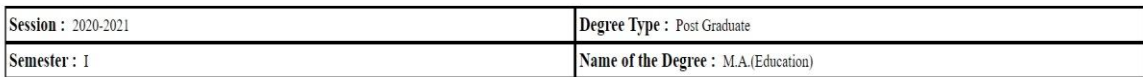

#### **Course Details**

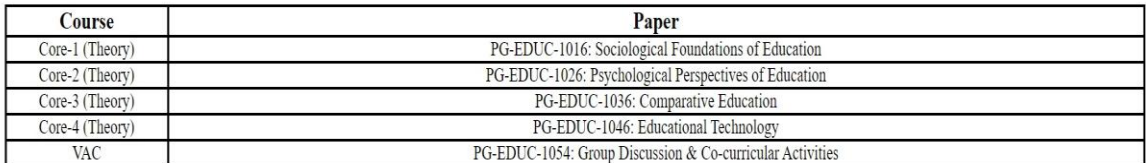

#### **Examination Fee Details**

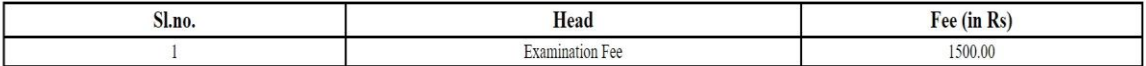

Note: Please take a printout of this examination form and submit it to the College office along with the payment receipt, Marks-sheet/Grade-sheet of last examination passed and Registration Certificate of the last Board/University. In case of any query or correction in the submitted form, please contact to the Controller of Examinations,<br>Nowgong College (Autonomous).

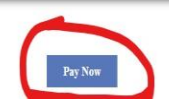

15. Complete the payment process using **Debit/Credit card** or **Net Banking.** Images are shown below.

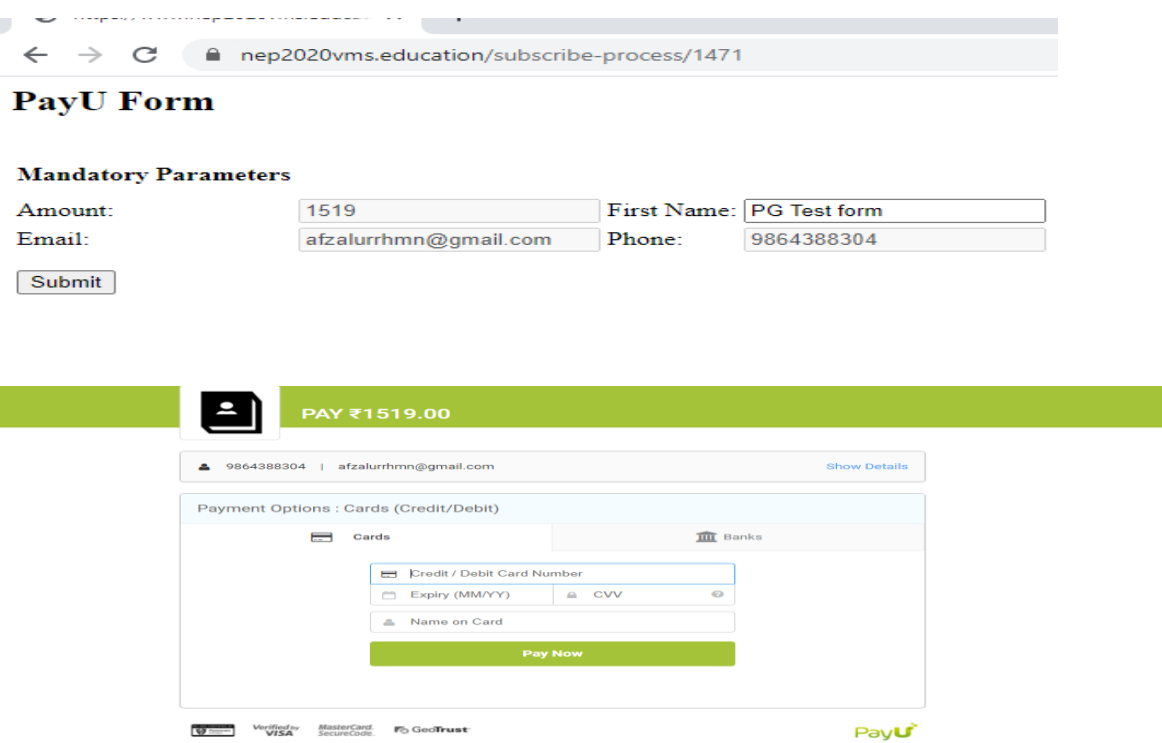

H.

16. After making successful payment, Go to your dashboard, **download the submitted Form and Payment Transaction Slip** as shown below. Take printouts of both and submit to the College Office along with the photocopy of Marks-sheet/Grade-sheet of last examination passed and Registration Certificate of the Board/University last attended.

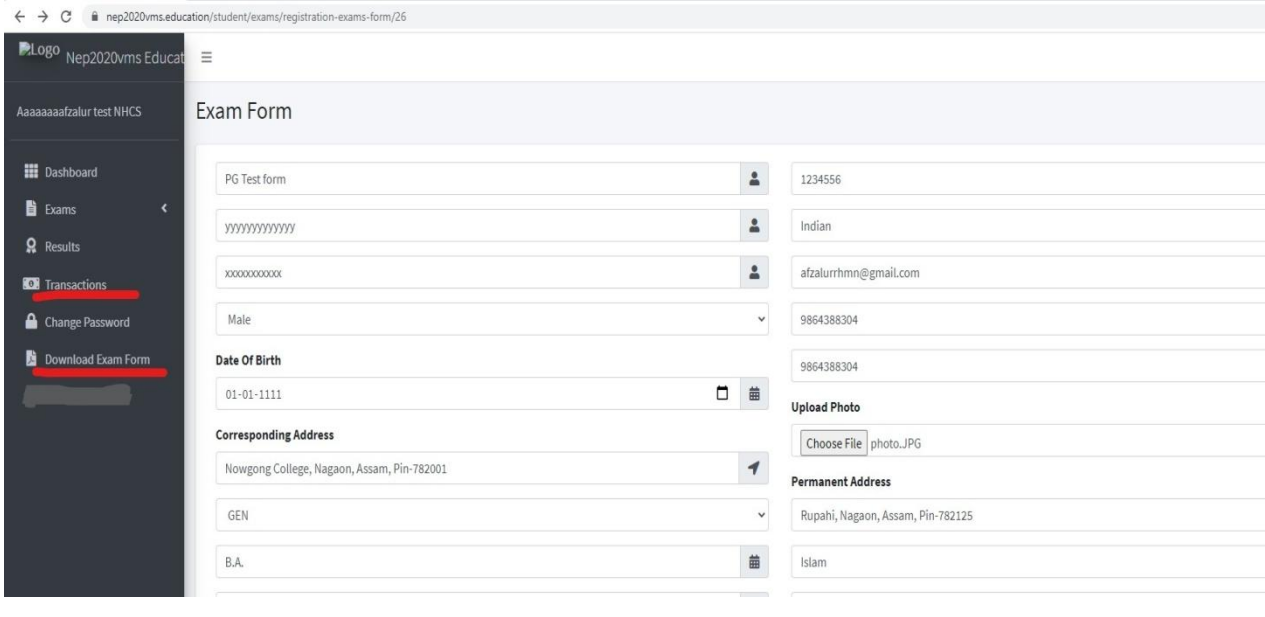